# **Настройка подключения по локальной сети еТелеком в ОС Microsoft Windows XP**

1. Нажмите кнопку «Пуск» и выберите «Панель управления».

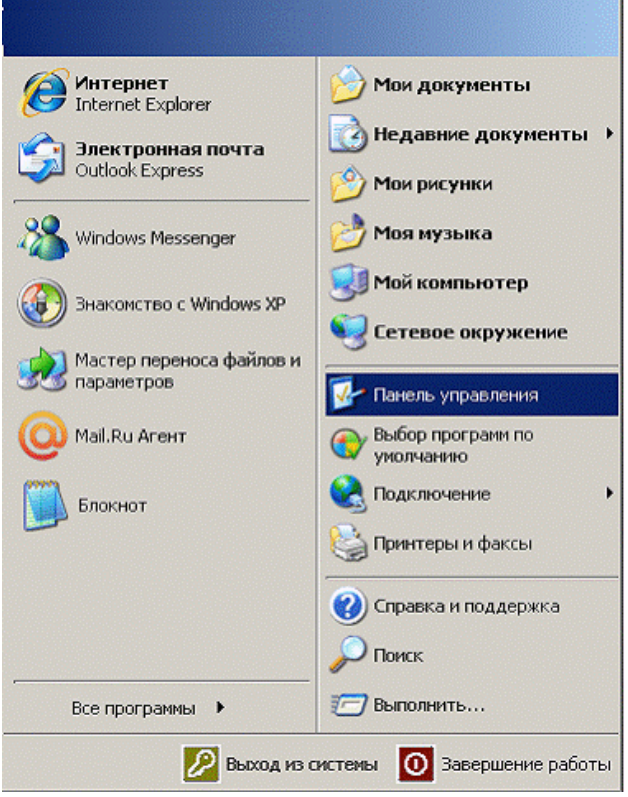

#### 2. Выберите «Сетевые подключения».

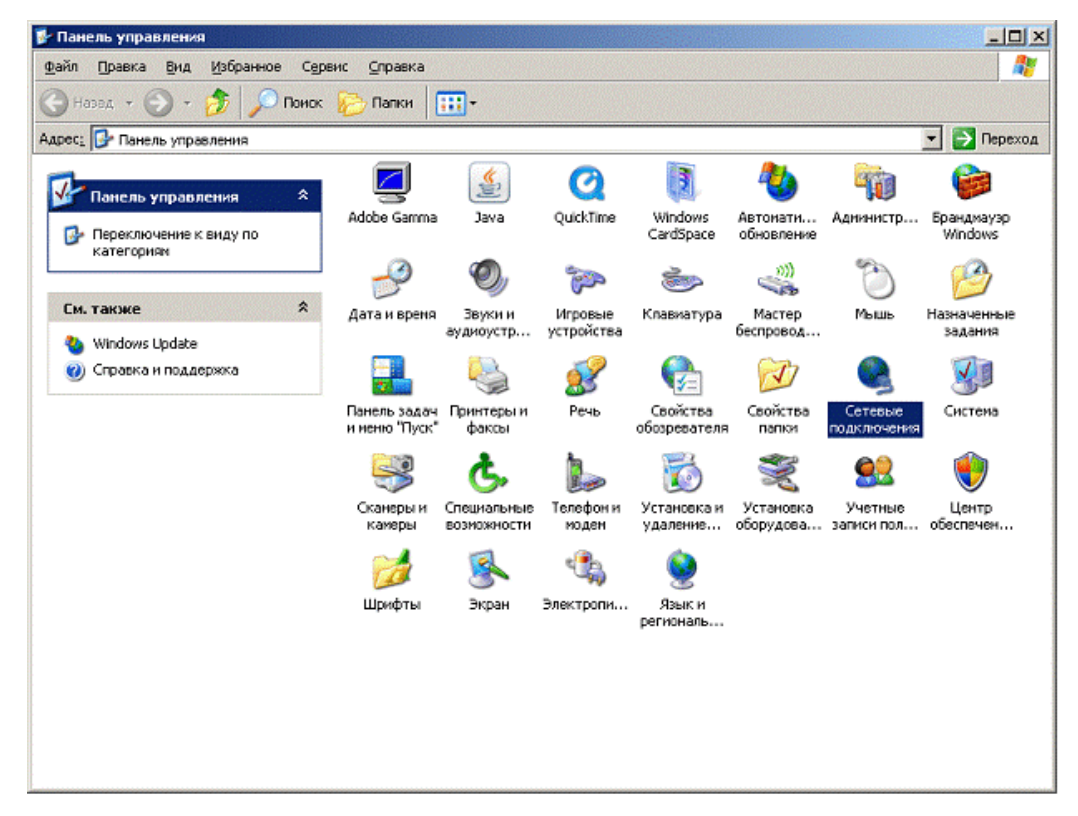

3. Щелкните 2 раза левой кнопкой мыши по «Подключение по локальной сети».

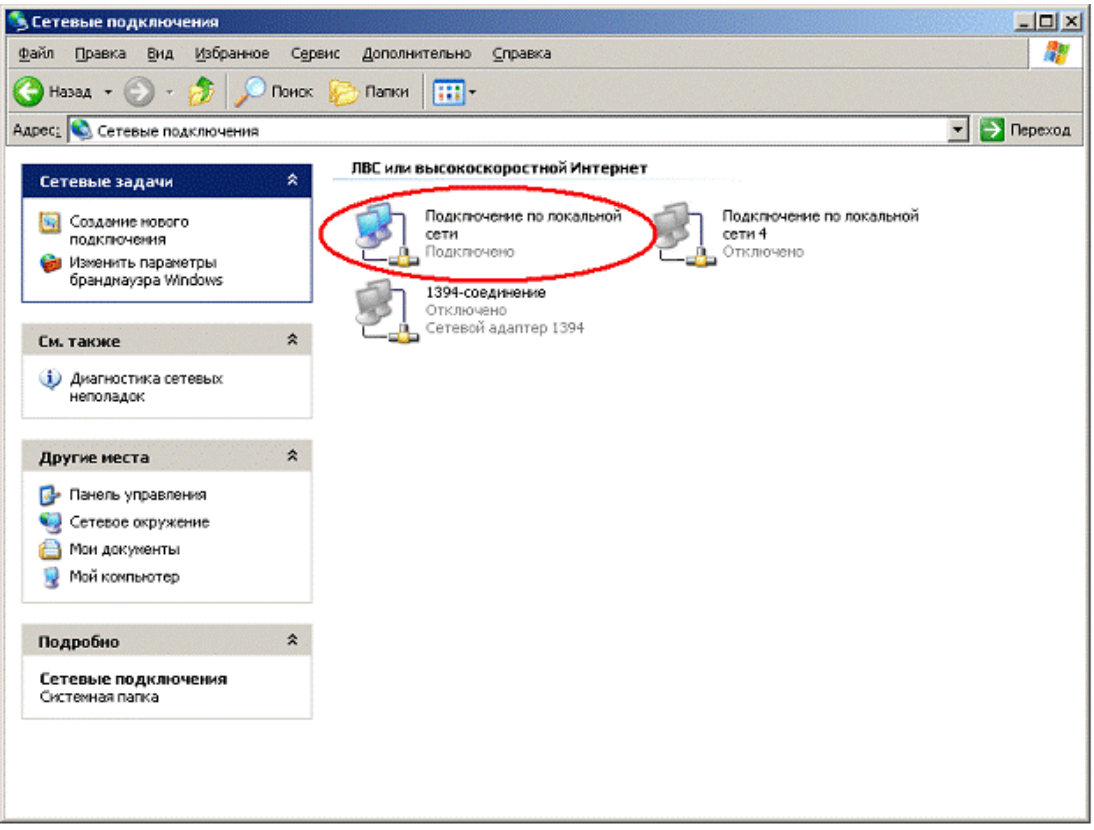

4. Выберите «Свойства»

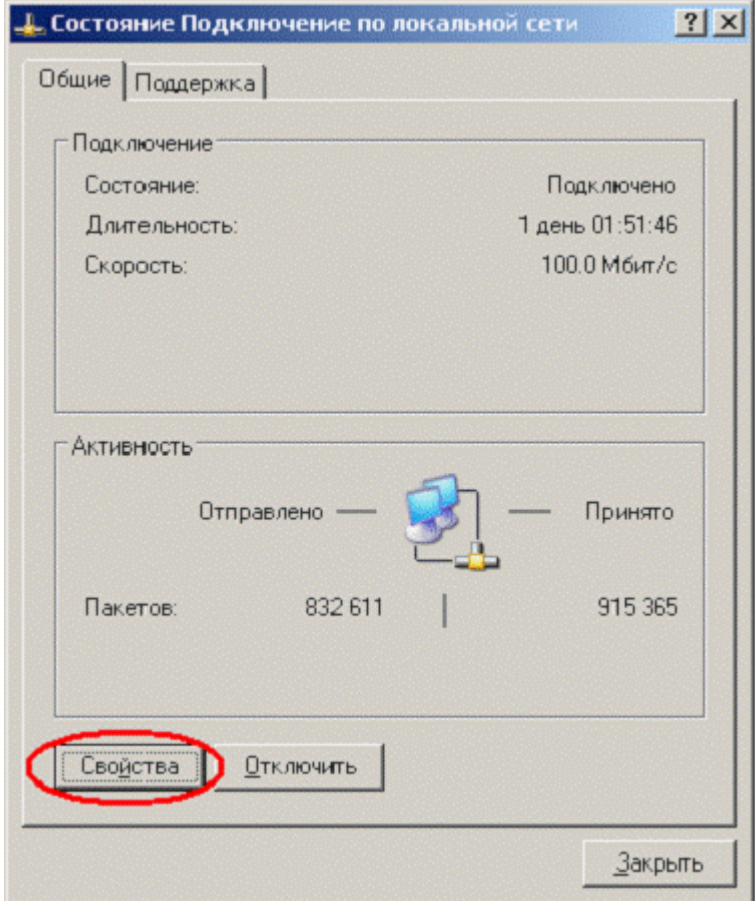

5. Щелкните 2 раза левой кнопкой мыши по «Протокол Интернета (TCP/IP)»

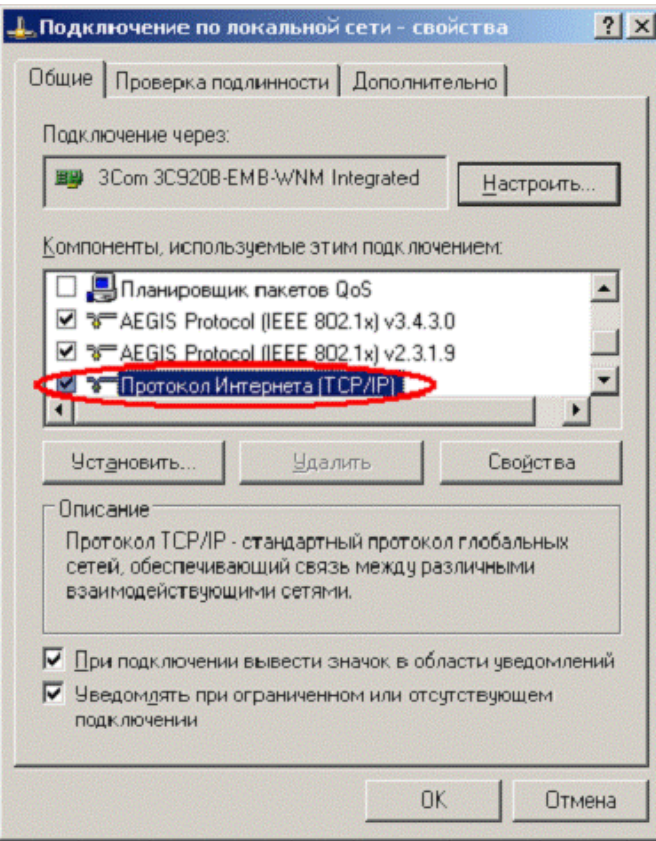

6. Введите в указанные поля Ваш IP - адрес, маску подсети и IP - адрес основного шлюза. Затем введите адреса DNS - серверов (83.243.64.1 и 83.243.65.2)

## **(Внимание!!! маска подсети - 255.255.252.0)**

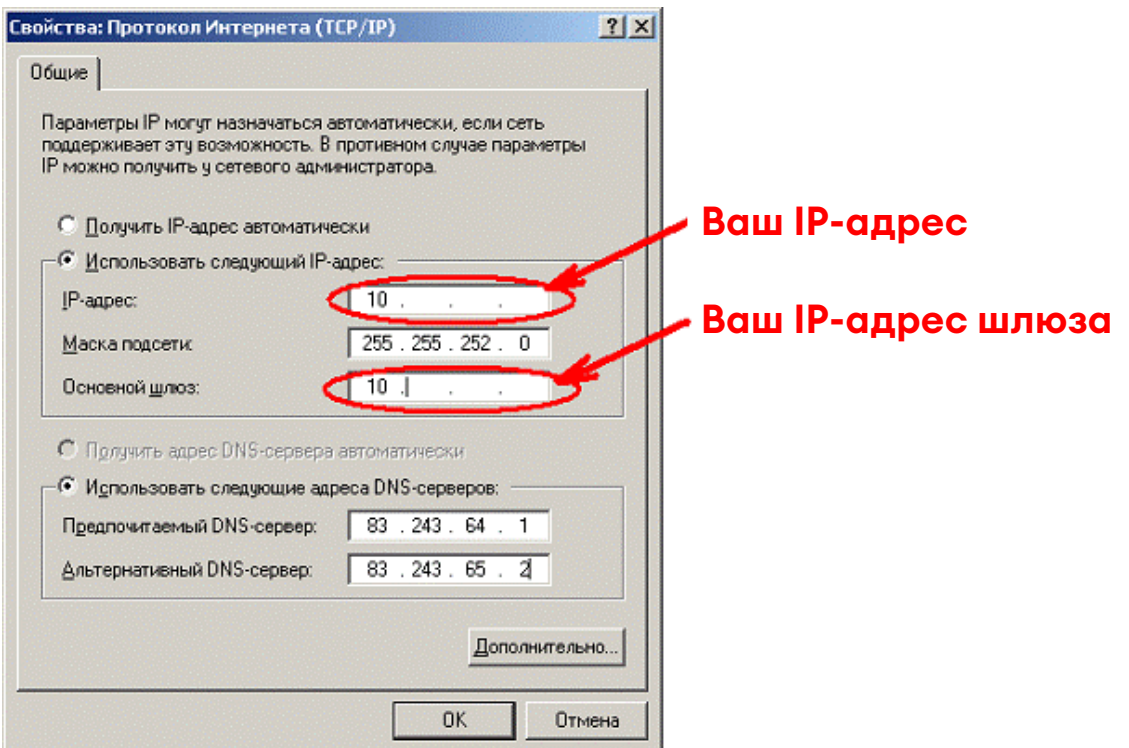

### 7. Нажмите «ОК».

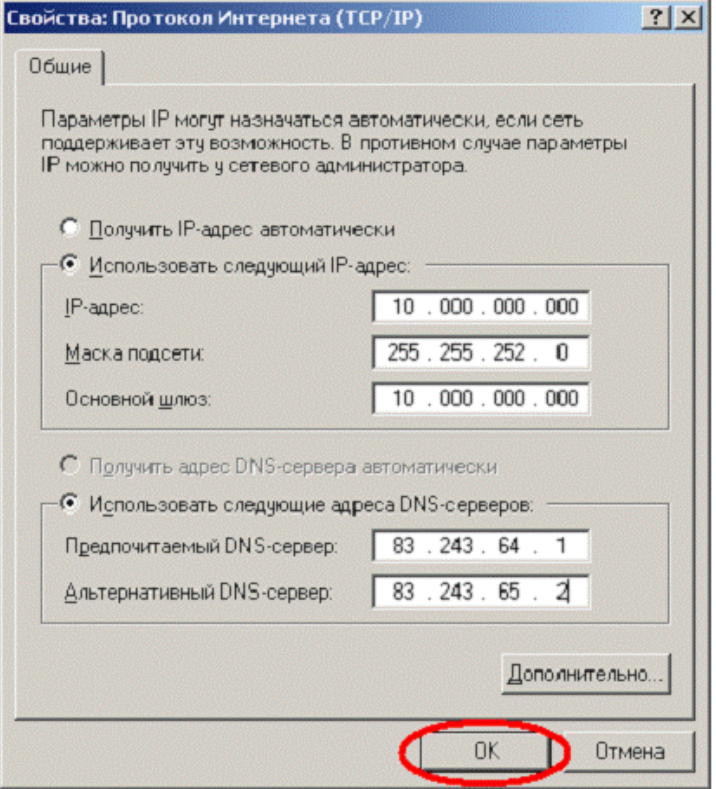

8. Нажмите «ОК».

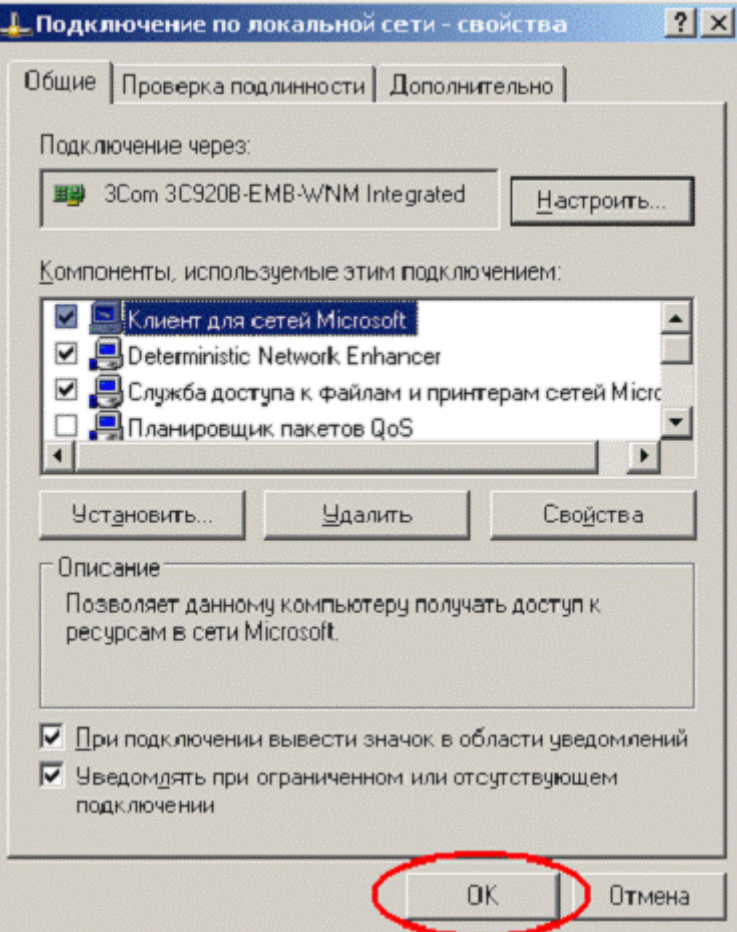

### 9. Нажмите «Закрыть».

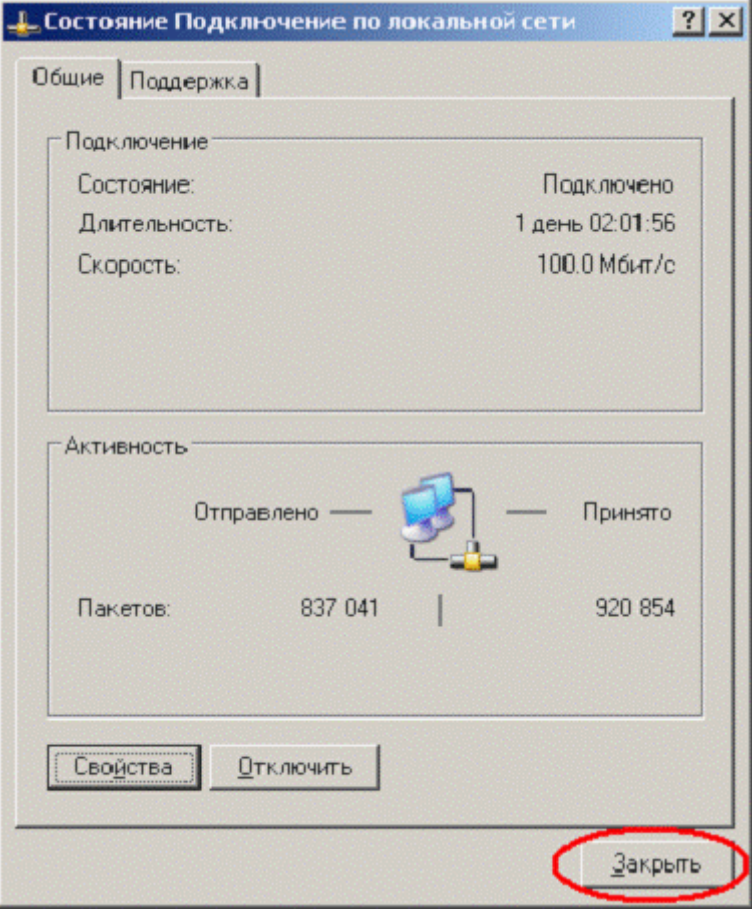